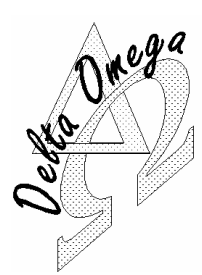

# **DELTA OMEGA**

645 route du Belin 38410 St Martin d'Uriage, France Tel  $\sqrt{4}$  +33 (0)4 76 59 78 10

- Fax  $\begin{array}{|c|c|c|c|}\n\hline\n\end{array}$  +33 (0)4 76 59 78 11 Courriel **<u>f</u>** [support@delta-omega.com](mailto:support@delta-omega.com)
	- **E** [www.delta-omega.com](http://www.delta-omega.com/) **WWW.stratomaster.eu**

**Application Note MGL AVIONICS EFIS Enigma EFIS Odyssey EFIS Voyager** 

# **MGL\_13 26 mars 2009 Software update**

## **Introduction**

The EFIS from MGL Avionics (Enigma, Odyssey, Voyager, etc..) are dynamic and permanent developments, and MGL Avionics makes sure that their systems can be updated easily.

You just need to download a file (Enigma.BIN, Odyssey.BIN, etc..), copy it on an SD card, insert the SD card into the EFIS, and turn EFIS's power ON..

#### **File transfer from PC to EFIS**

File transfers between PC and EFIS are done unsin a SD Card (Secure Digital) or MMC Card (Multi Media Card)

#### *ENIGMA's SD/MMC slot*

A slot on the left side of ENIGMA allows insertion of a SD/MMC Card.

#### *ODYSSEY & VOYAGER SD§MMC slot*

A slot on the right side of ODYSSEY & VOYAGER allows insertion of a SD/MMC Card.

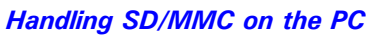

Your PC shall be equipped with a SD/MMC drive. They have miscellaneous formats:

- □ USB kev
- $\Box$  All in 1
- **D** PCMCIA
- □ PC's front panel
- $\square$  Etc...

 $\sim$ 

The SD card drive shows as a disk in your PC's file explorer. The drive lettre will vary depending upon your PC's configuration Disque amovible  $(1)$   $\mathbb{Q}$ 

### **Update procedure**

File "Enigma.BIN" contains ENIGMA flightops operating system and ENIGMA application program.

File "Odyssey.BIN" contains ODYSSEY/VOYAGER flightops operating system and application program.

#### *Operations on PC*

- 1. Download the « .BIN » appropriate for your EFIS from <http://www.stratomaster.eu/desktopdefault.aspx?panelid=62&tabindex=17&tabid=161>
- 2. Copier the « .BIN » file to the root of the SD card, then eject/remove card from the SD drive.

#### *Operations on EFIS*

- 3. Switch EFIS Off, insert the SD card into EFIS, then switch EFIS On
- 4. If the « .BIN » file on SD card is a different version from the one installed in the EFIS, the EFIS will reprogram itself automatically. You will see messages on screen (white on black background) during the update. Depending on your currently installed version, the screen may go dark for between 30 seconds and 60 seconds as the backlight is switched off which is required for some updates. **Do not remove power, wait until the update has completed.**
- 5. Your EFIS will report itself for duty after the update has been completed.

Note: The Enigma.bin file does not need to remain on the SD card. You can remove the file once the update has been completed.

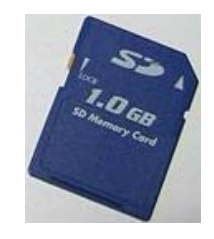

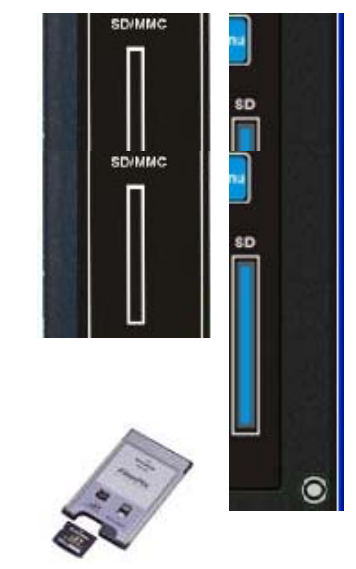